## **[How to designate saner agent to perform network scan?](https://docs.secpod.com/docs/how-to-designate-saner-agent-to-perform-network-scan/)**

You can designate saner agent to perform network scan. The saner agent must be already installed on the device to upgrade the device as a network scanner.

1. Go to **Control Panel**

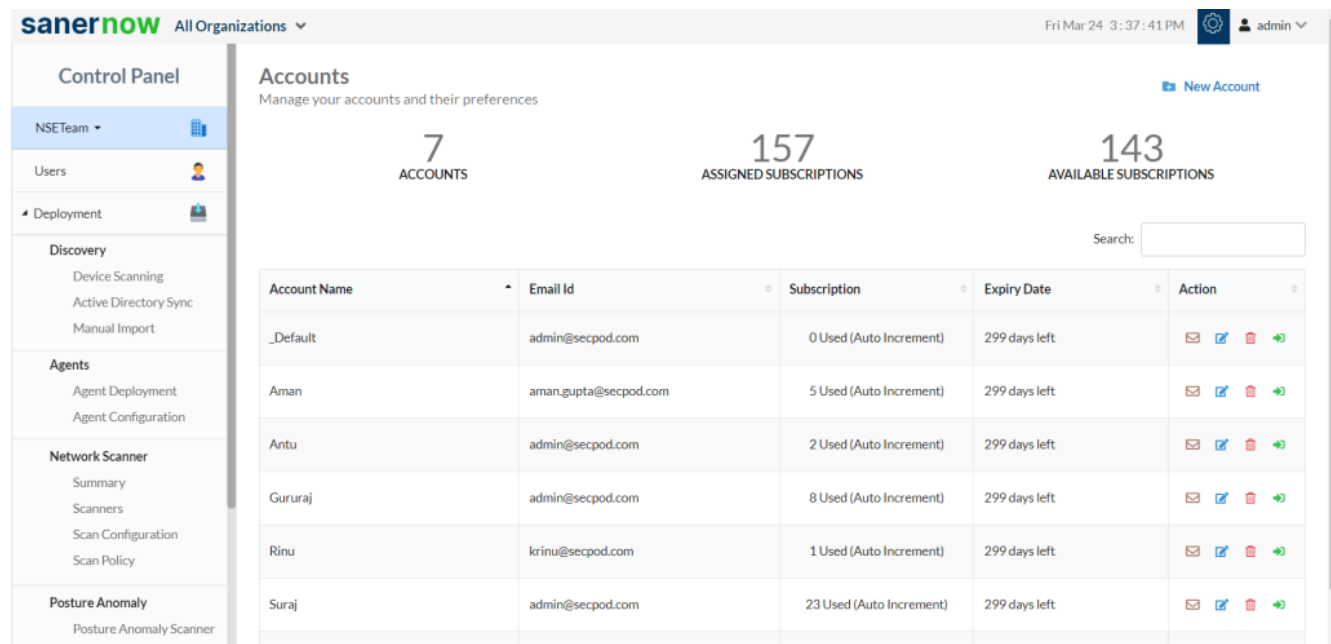

2. In Control Panel, click on **Deployment**

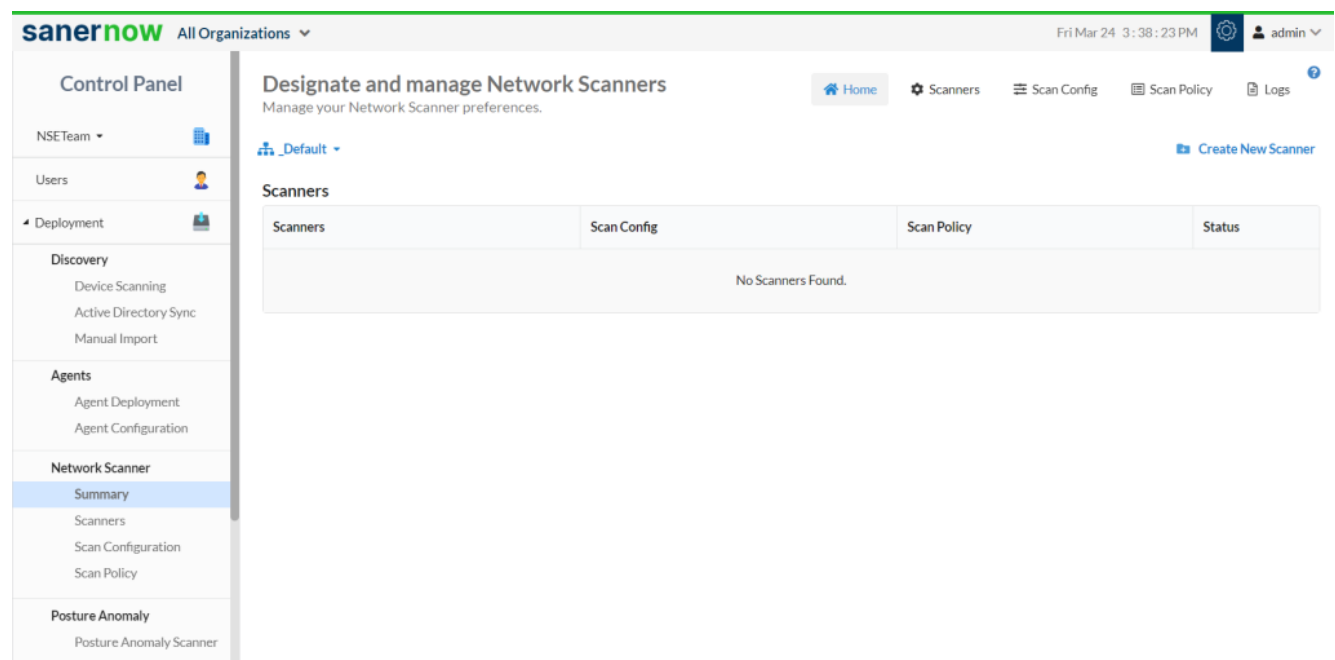

3. Under Network Scanner, click on **Summary**

4. To designate saner agent to perform network scanner, follow the three steps: **Scanner Selection -> Scan Config->Scan Policy**.

5. In Summary, from the drop-down select the account

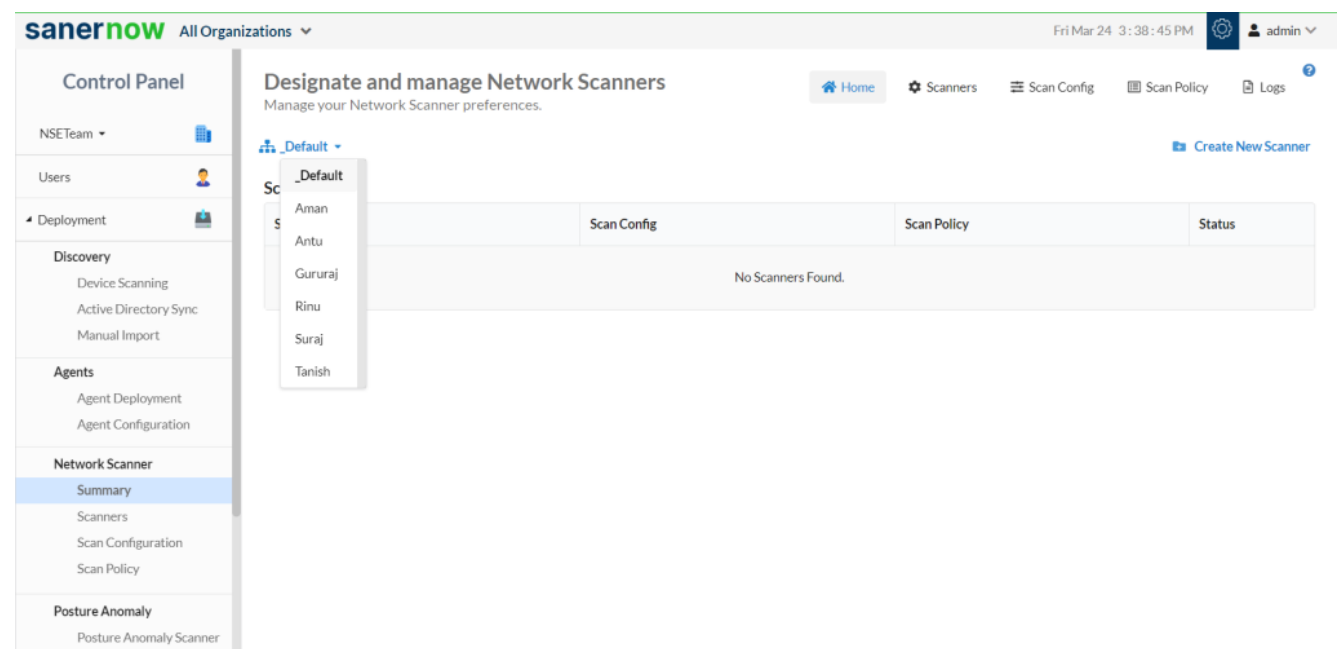

6. Now, click on **Create New Scanner**

## 7. Choose the scanner type: **Designate an existing agent to network scanner**

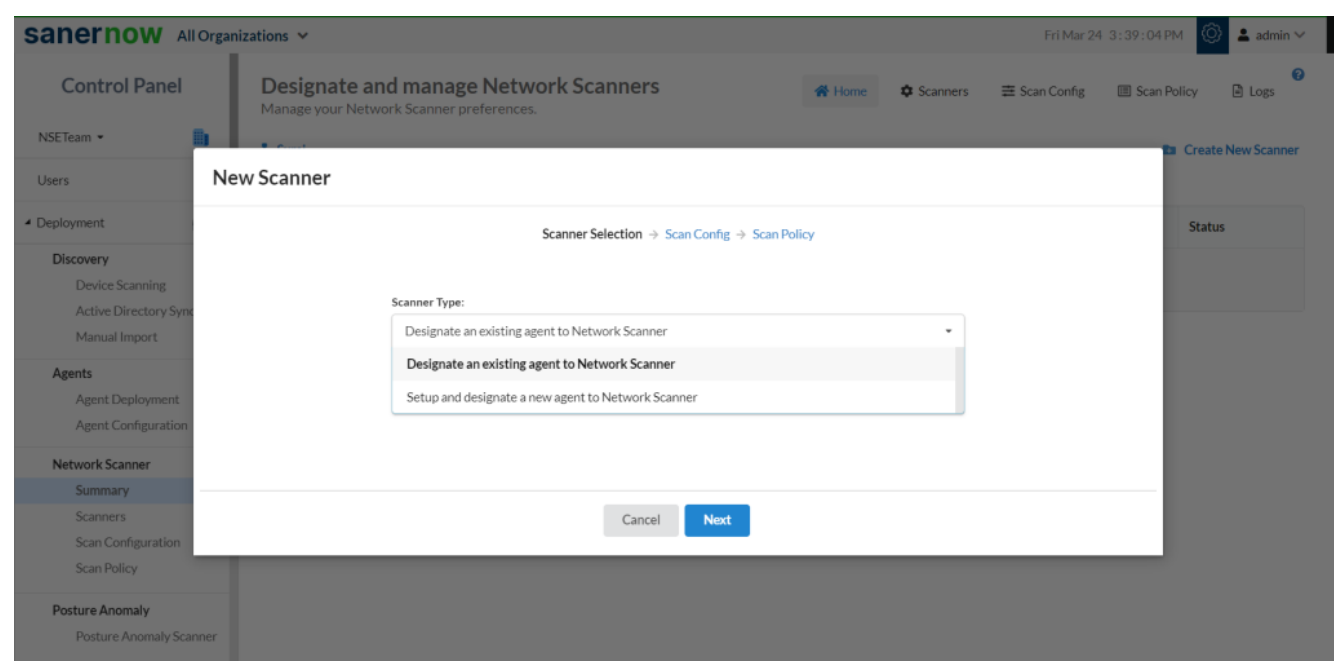

8. Select a device from the drop-down menu to designate as a network scanner

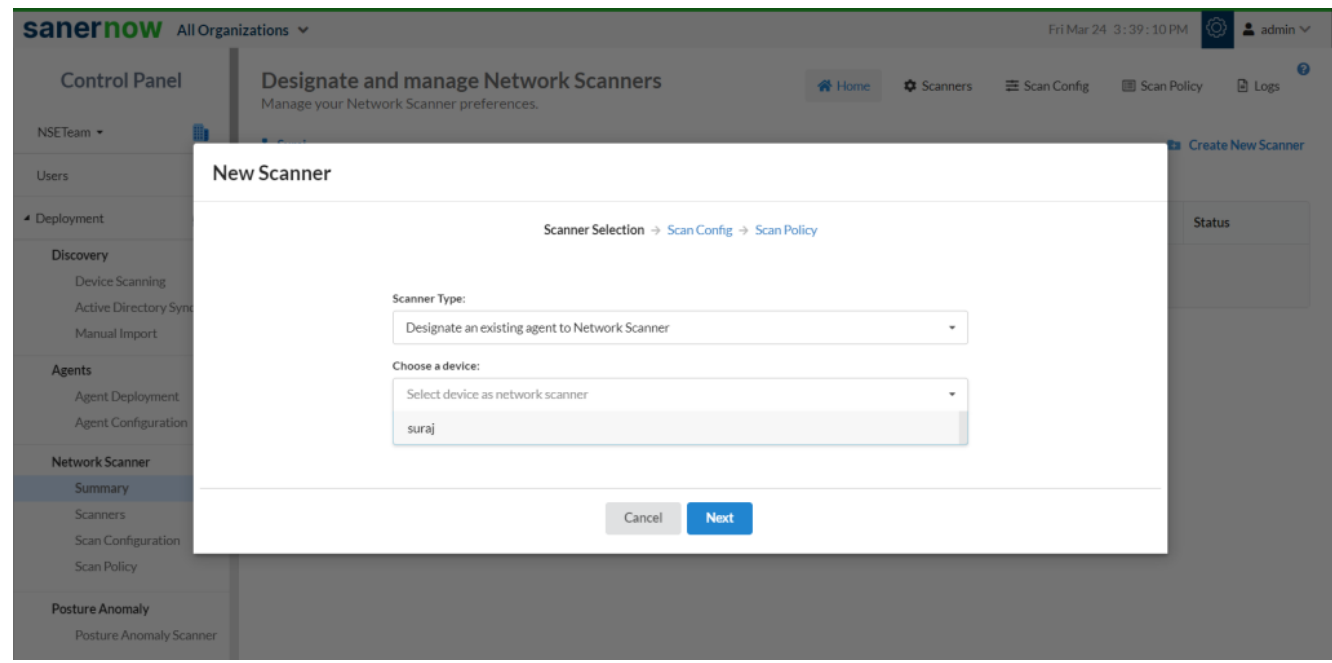

9. In **New Scan Config**, specify:

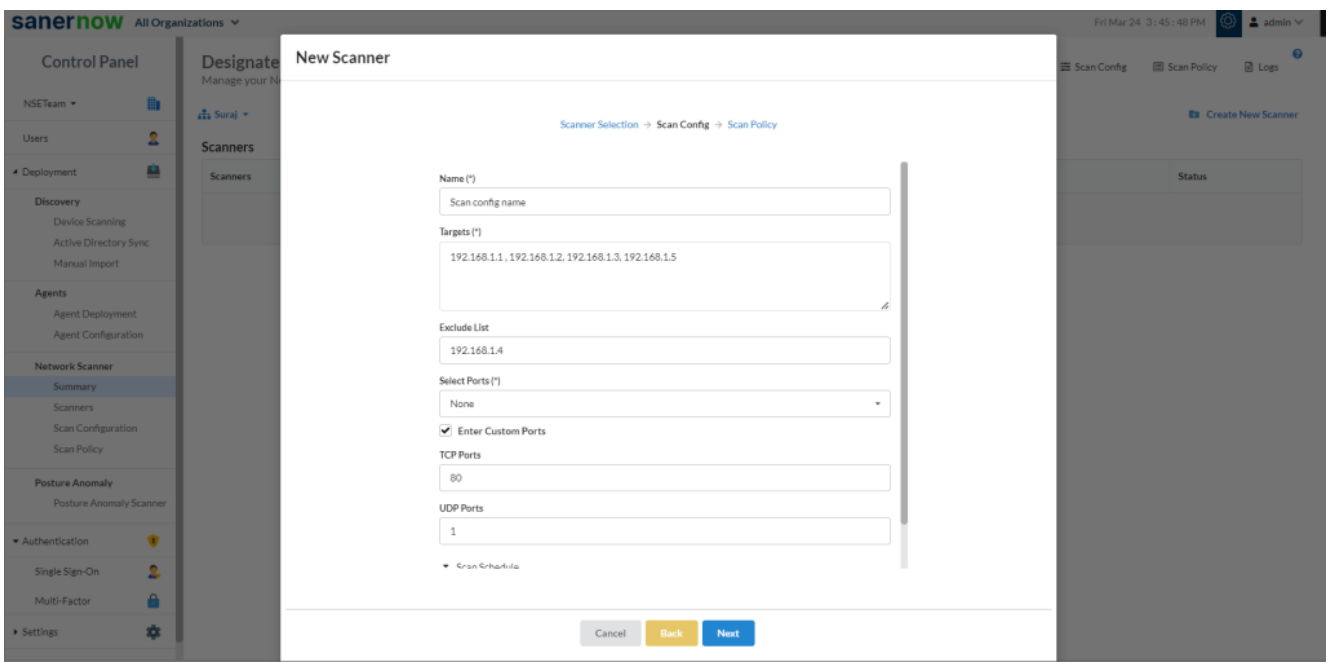

- Name
- Targets: Specify the comma-separated list of target IP addresses or domain names for scanning. This member is an IPv4 address. This field supports CIDR format and domain name as inputs.

E.g.: 192.168.1.1 or 192.168.1.1/32 or 192.168.1.1-10

- Exclude List: Specify a comma-separated list of target IP addresses to be excluded from the scan. This member is an IPv4 address E.g.: 192.168.1.5,192.168.1.6
- Select Ports: Specify a comma-separated list of ports to scan. Users can select default
- ports, or they can customize their own set of TCP/UDP ports based on the configuration Specify a comma-separated list of ports to scan. You can select default ports or customize their own set of TCP/UDP ports based on the configuration
- Specify the ports to be scanned. By default, the **Default Ports** option is selected. Click on the drop-down menu to select the following default ports options:
	- **Top 1000**
	- **Top 500**
	- **Top 100**
	- **None**
- Click on the help icon (**?**) next to Select Ports for more details on the above options
- You can manually provide the ports to scan by clicking on the **Enter Custom Ports** check

box

- **Enter Custom Ports:** Click on the check box to provide the TCP and UDP ports manually.
	- **TCP Ports:** Specifies a comma-separated list of TCP ports to scan. E.g.: 80 or 21,80 or 1-65535 or 1-1023,3389
	- **UDP Ports:** Specifies a comma-separated list of UDP ports to scan. E.g.: 80 or 21,80 or 1-65535 or 1-1023,3389

10. Schedule scan on a daily, weekly, and monthly basis. By default, the None option will be selected.

- **None:** A network scan has to be manually triggered.
- **Daily:** Every day at a specific HH:MM time, a network scan will be initiated.

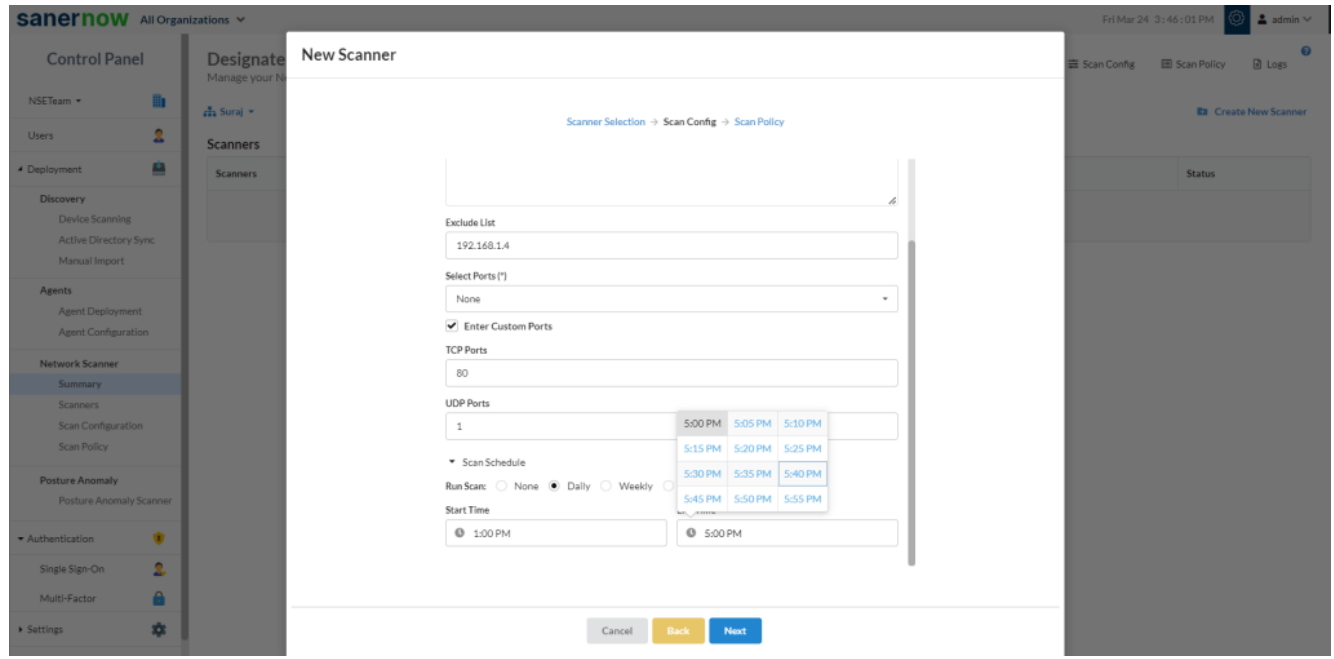

**Weekly:** On specific day/s every week, at HH:MM time, a network scan will be initiated.

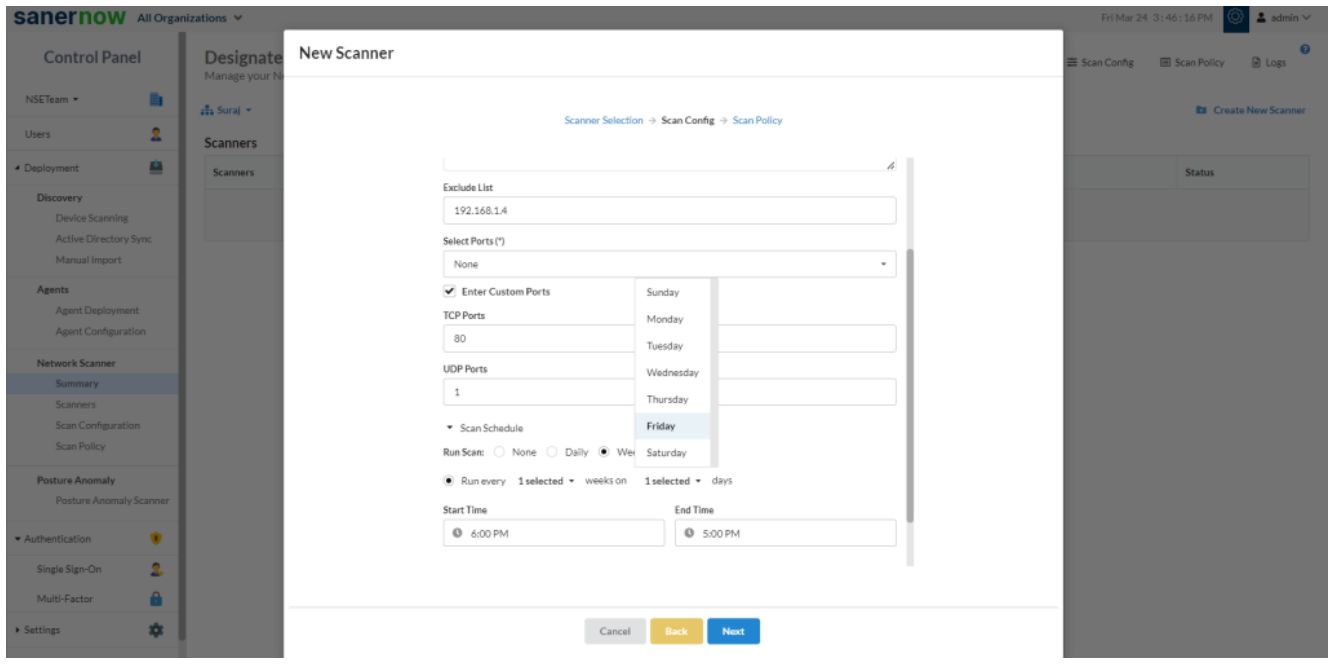

**Monthly:** On specific day/s of every month, at HH:MM time, a network scan will be initiated.

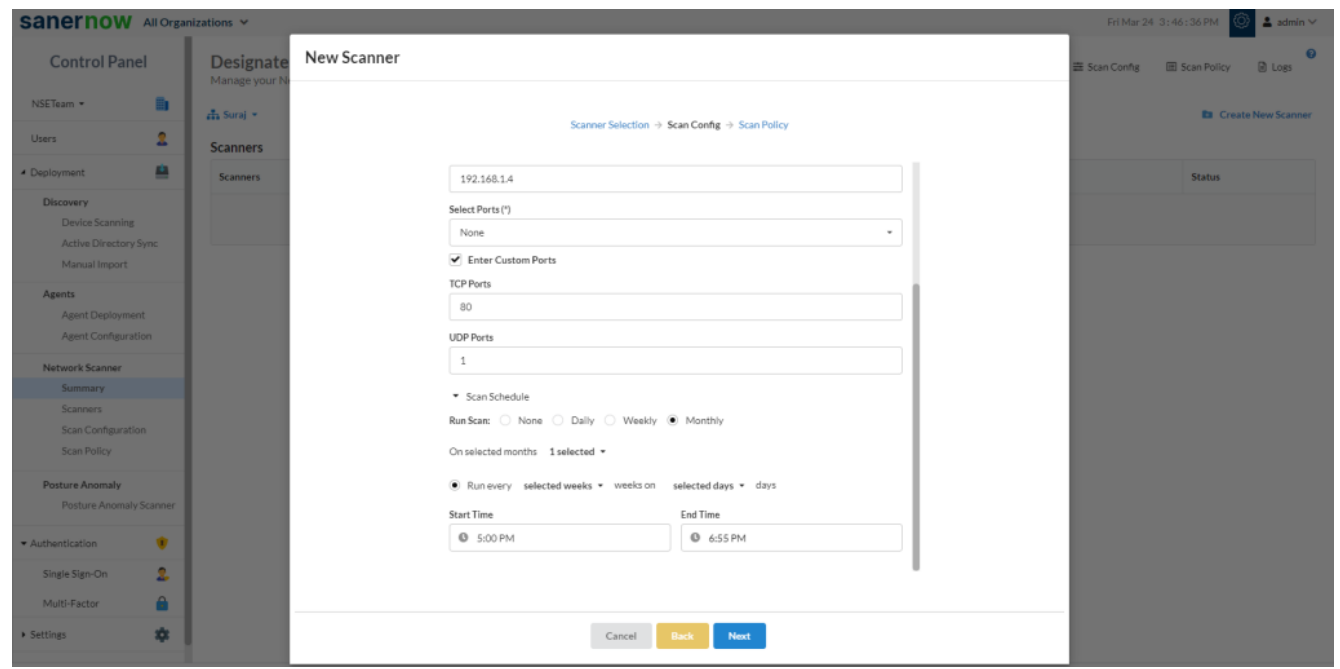

11. Click on **Create**

12. In **Scan Policy**, choose the policy you can add custom policy or SanerNow chooses default policy.

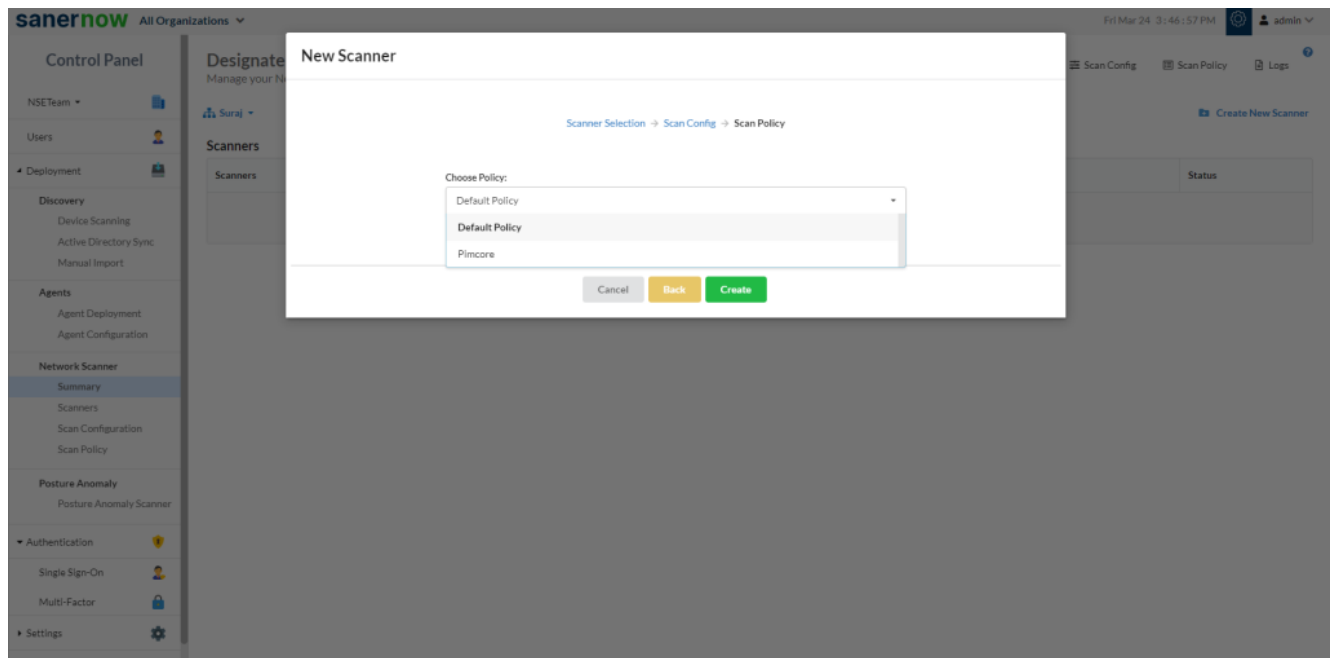

Now you know how to designate saner agent to perform network scan.